## **Connecting to Secure Wireless Network in Windows 7**

This document will guide you through the process of connecting to the secure wireless network in Windows 7. Images marked in red indicate where you should click to complete that particular step.

1: Turn ON WIFI.

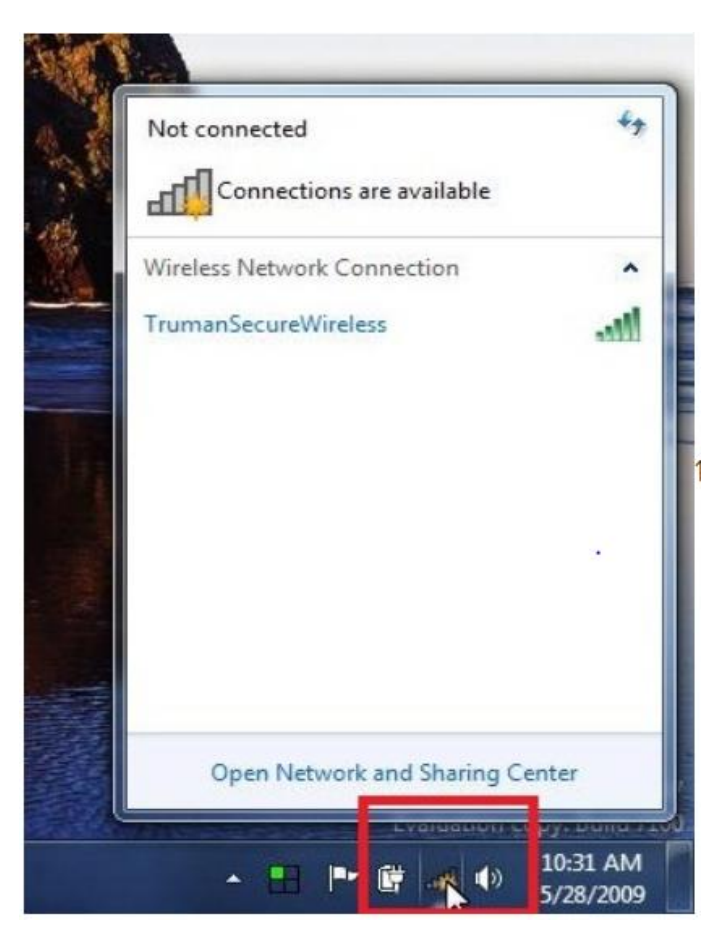

2: Once the wireless tab has opened, select the link marked "Open Network and Sharing Center".

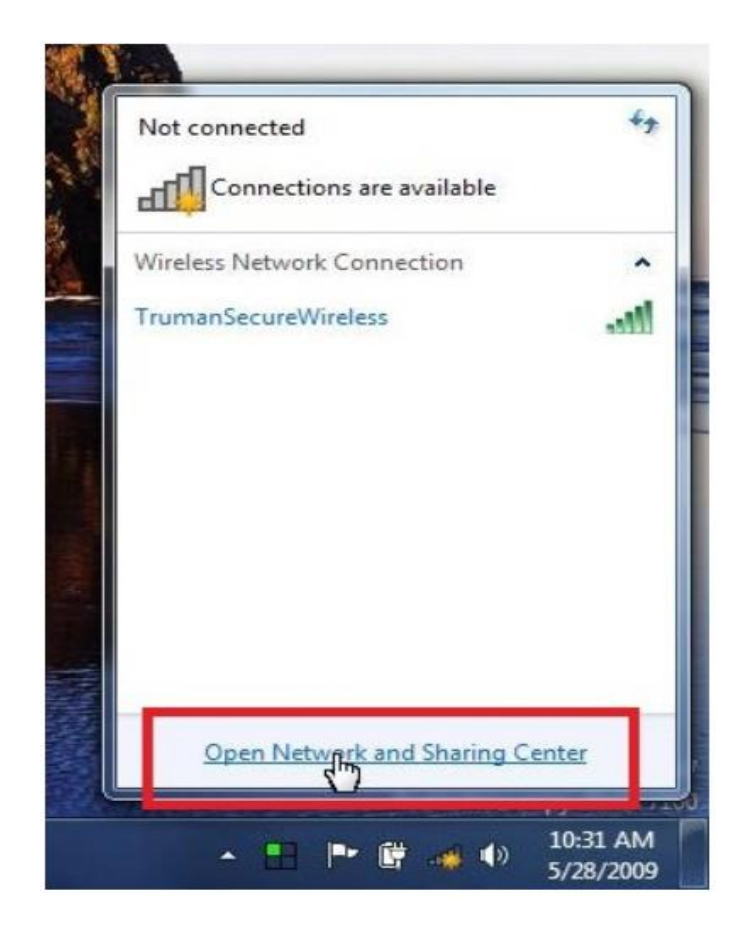

3: Once the "Network and Sharing Center" windows opens, select the link marked "Set up a new connection or network".

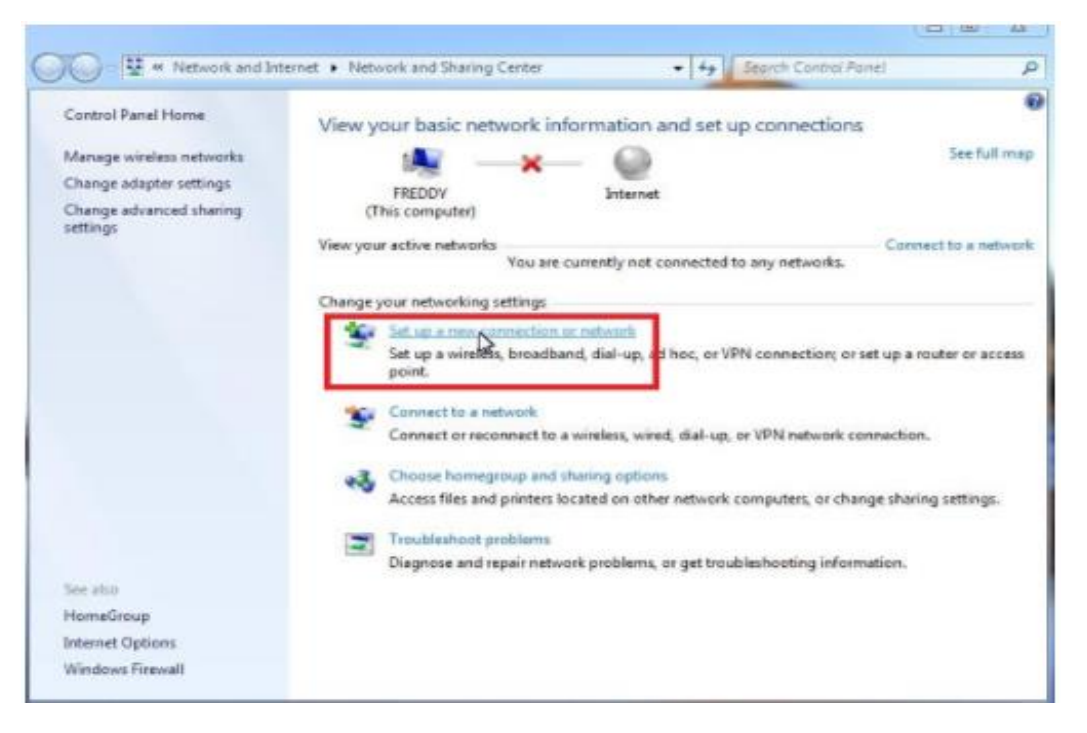

4: As the "Set Up a New Connection or Network" window pops up select the option marked "Manually connect to a wireless network" and select next.

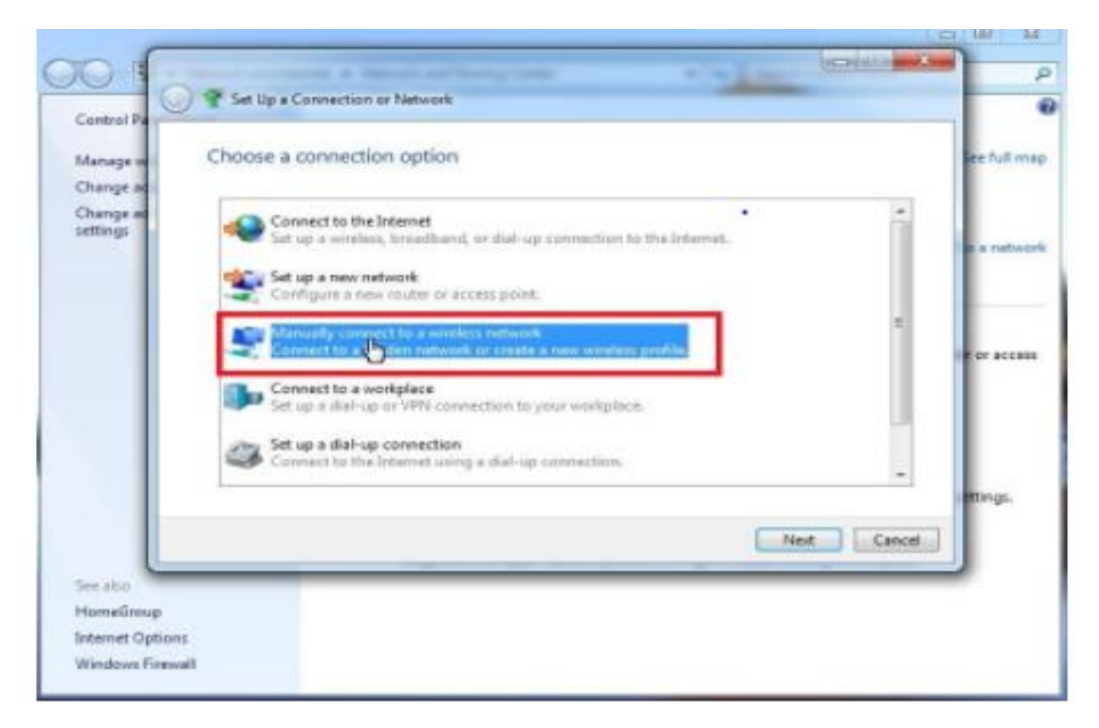

5: In the window now shown, input the following and select next:

Network Name: "SSID Name"

## Network Type: WPA-2 Enterprise

Encryption Type:AES

**Start This Connection Automatically: Checked** 

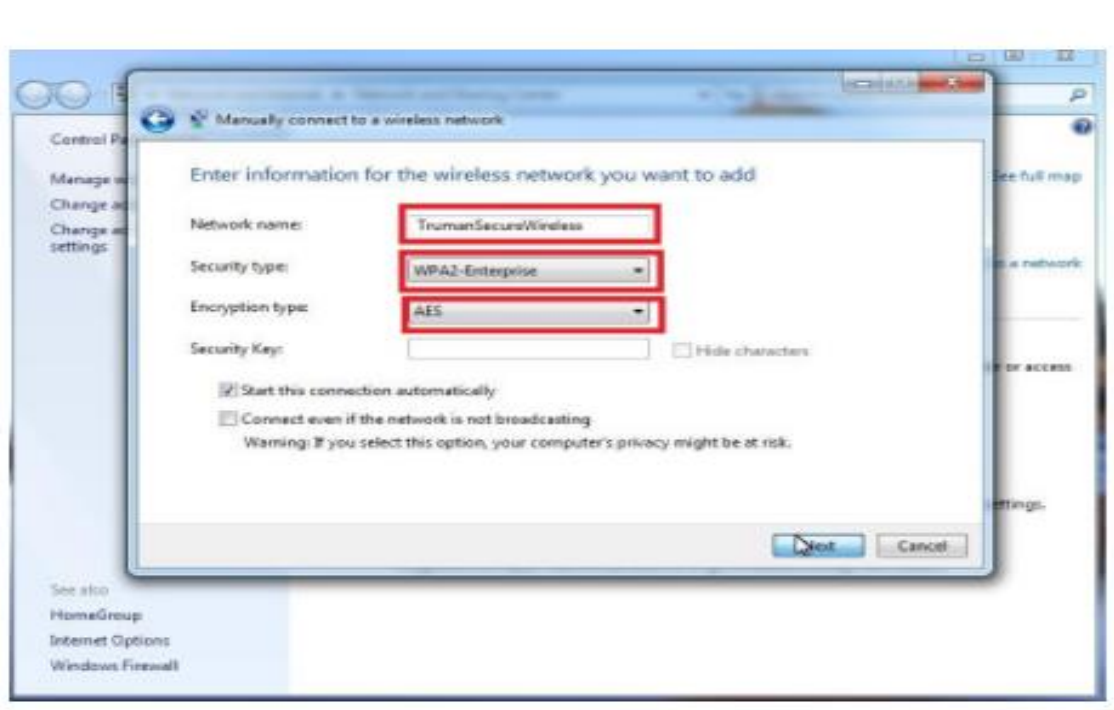

÷

6: After the network has been successfully added select the "Change connection settings" link.

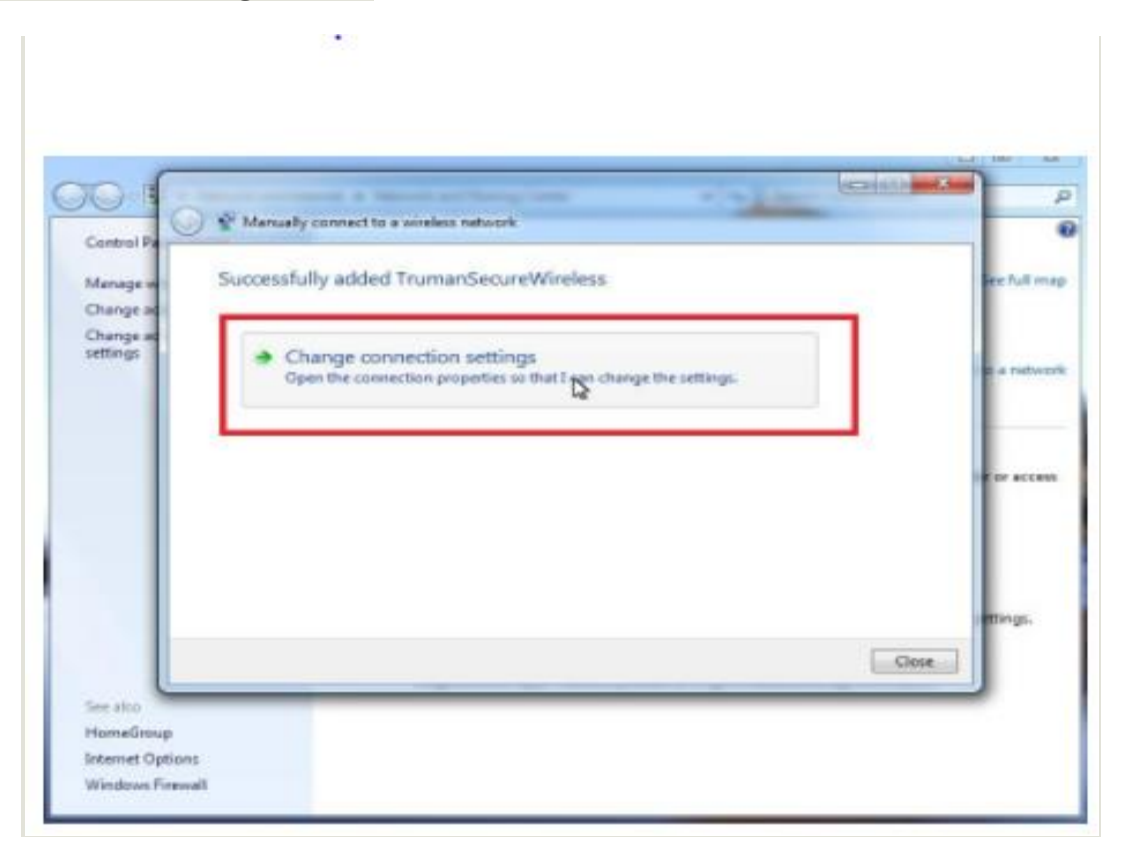

7: Once the wireless properties window has popped up select the "Security" tab and confirm the following:

Security Type: WPA-2 Enterprise

Encryption Type: AES

Network Authentication: Microsoft Protected EAP (PEAP).

Remember My Credentials For This Connection : Checked.

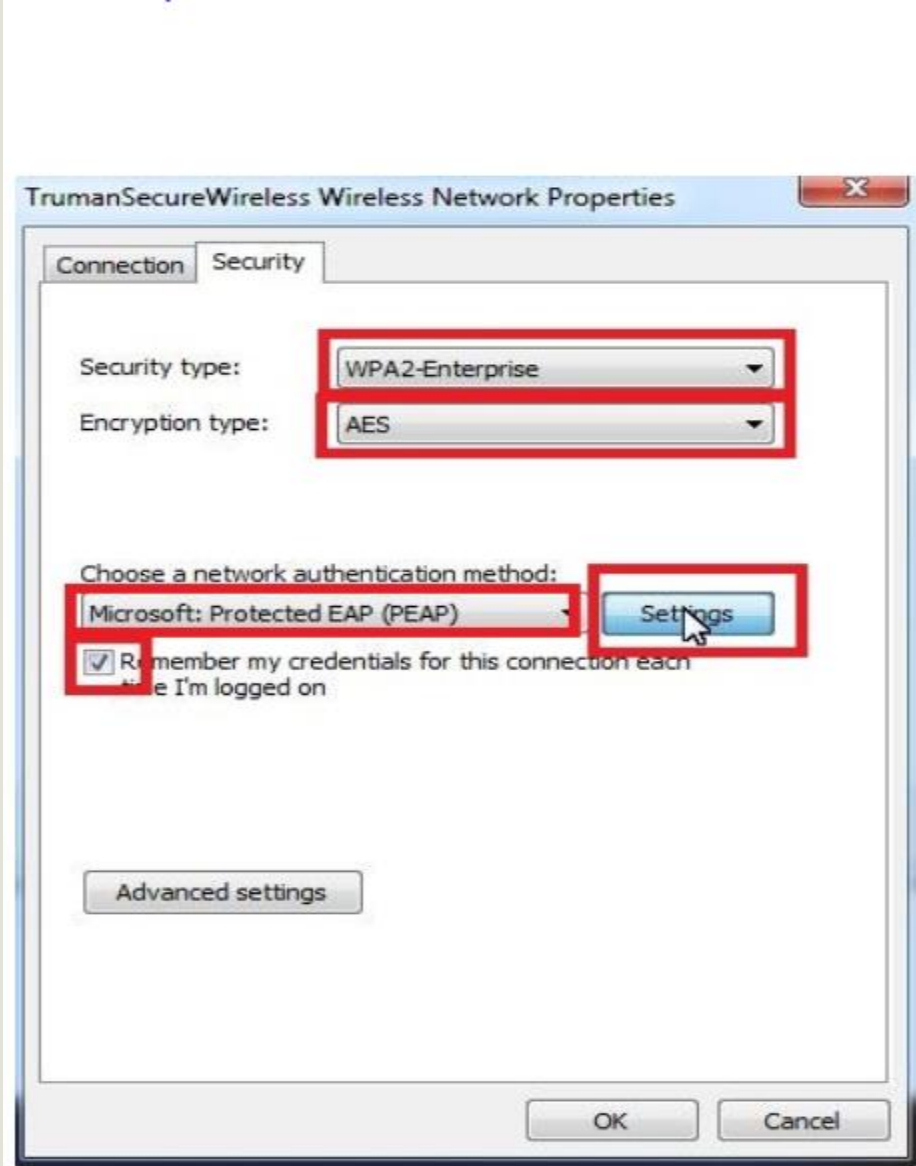

8: In the PEAP connection window make sure to uncheck the "Validate server certificate" and then click on the "Configure.." button

ŀ,

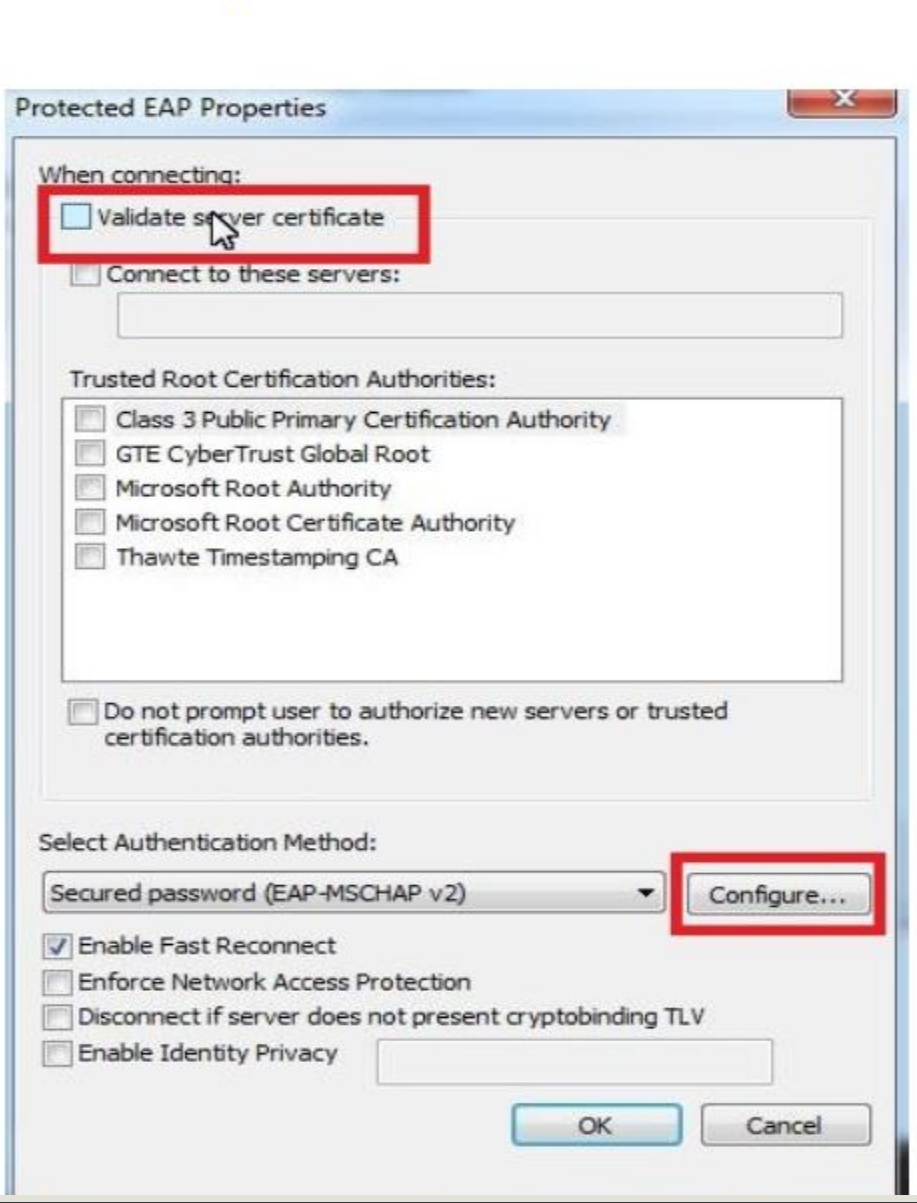

## 9: Then Click on Advance settings and in the next TAB Specify authentication mode : checked and select User authentication as shown in red mark. Click OK.

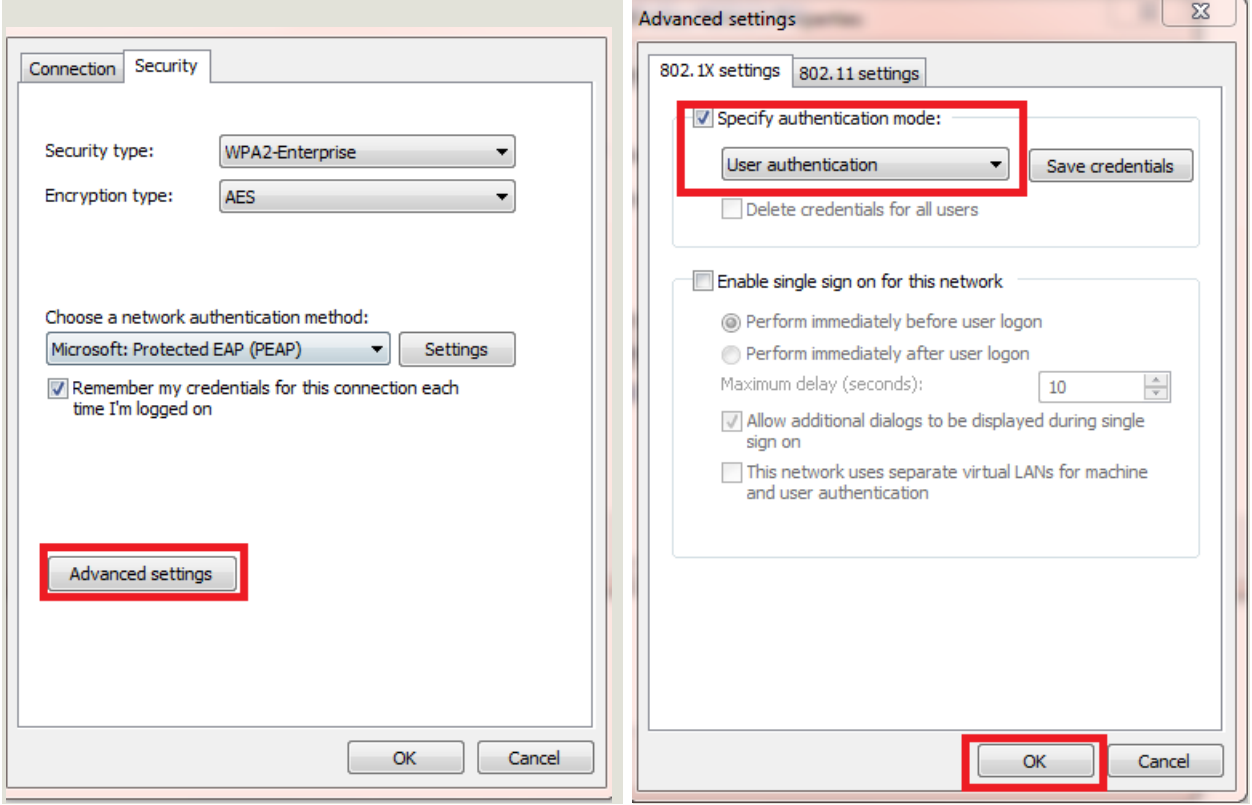

10: As the window pops up make sure to uncheck the "Automatically use my Windows logon name and password" selection and then select ok.

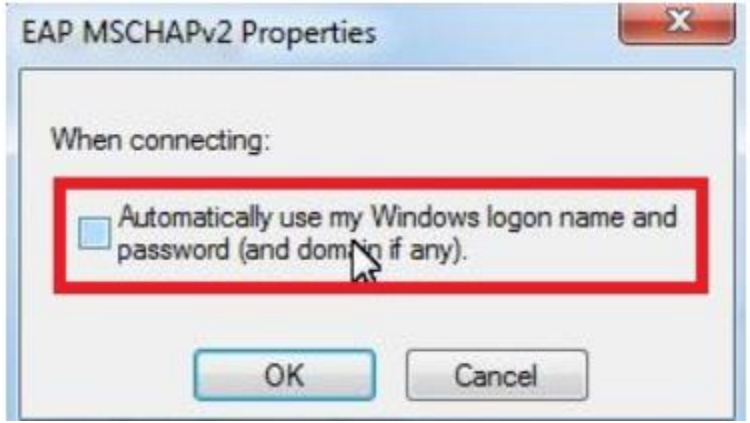

- Select ok on the "PEAP Connection" window.
- Select ok on the "Network Properties" window.
- Click close at the bottom of the "Manually connect to a wireless network" window

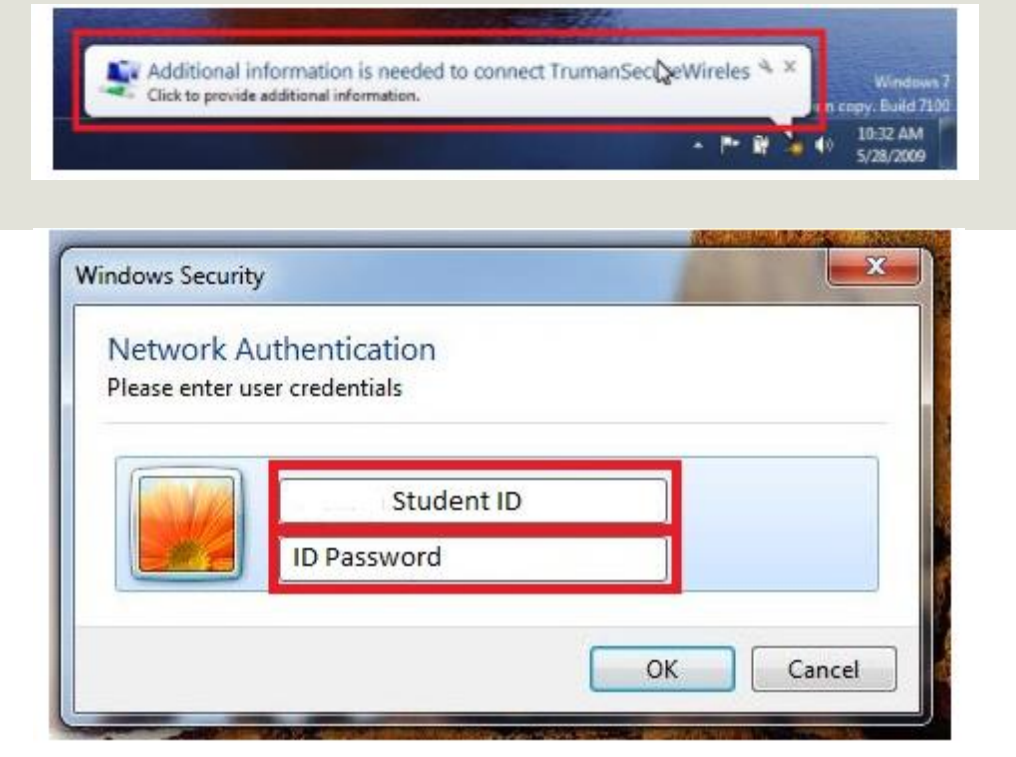